版本号: V1.00.000

修订日期 : 2021-11-01

声明:易检车服公司对本产品所使用的软件具有完全的知识产权,对于逆向或破解本 产品软件的行为,本公司将停用该产品并保留追究其法律责任的权利。

版权所有! 未征得深圳市易检车服科技有限公司(下称"易检车服公司")的书面同 意,任何公司或个人不得以任何形式(电子、机械、影印、录制或其它形式)对本说 明书进行复制和备份。

本手册专为易检车服产品的使用而设计,对于将之用于指导其它设备操作而导致的各 种后果,本公司不承担任何责任。

本手册及其包含的所有范例若有更改,恕不另行通知。因使用者个人或第三方的意外 事故,滥用、误用该设备,擅自更改、修理该设备,或未按易检车服公司的操作与保 养要求而致使设备损坏、遗失所产生的费用及开支等,易检车服公司及其分支机构不 承担任何责任。

对于使用其它选用配件或损耗品而非易检车服公司原装产品或易检车服公司认可之产 品而导致该设备损坏或出现问题,易检车服公司不承担任何责任。

正式声明:本说明书所提及之其它产品名称,目的在于说明本设备如何使用,其注册 商标所有权仍属原公司。

本设备供专业技术人员或维修人员使用。

#### 注册商标

易检车服公司已在中国及海外若干国家讲行了商标注册,其标志为SmartSafe。在易 检车服公司之商标、服务标志、域名、图标和公司名称还未注册之国家,易检车服公 司声明其对未注册商标、服务标志、域名、图标和公司名称仍享有其所有权。本手册 所提及之其它产品及公司名称的商标仍属于原注册公司所有。在未得到拥有人的书面 同意之前,任何人不得使用易检车服公司或所提及的其它公司之商标,服务标志,域 名,图标,公司名称。您可以访问网址:www.newsmartsafe.com了解易检车服公司 产品信息;或写信至: <u>深圳市龙岗区坂田街道天安云谷产业园11栋3310客服服务中心</u> 收,与易检车服公司进行联系,征得其手册使用权之书面同意。

II

#### 重要安全注意事项

为了避免造成人身伤害、财产损失或对产品造成意外损坏,在使用产品前请阅读本章 中的全部信息。

危险

发动机排出的废气中含有多种有毒化合物(如烃、一氧化碳、氮氧化物等),会导致 反应迟钝,甚至严重的人身伤害或死亡,操作时应将被测车辆停放在通风良好的场所。

# 警告

- 1. 始终保持在安全的环境中进行车辆诊断。
- 2. 当点火开关接通或发动机运转时,不得连接或断开诊断设备。
- 3. 切勿在驾驶车辆的同时操作诊断设备,以免分心造成车祸。
- 4. 起动发动机前,应拉好手闸,特别应挡好前轮,并将变速杆置于空档(手动变速 器)或[P]档位(自动变速器)以免起动发动机而使车辆冲出伤人。
- 5. 设备是一个密封装置,内部没有最终用户可维修的部件。必须由授权的维修机构或 授权的技术人员进行所有内部维修。尝试拆开或改装设备将使保修无效。
- 6. 禁止自行更换电池,必须由授权的维修机构或授权的技术人员更换内部的充电电 池。
- 7. 验车时,请带上防护眼镜。
- 8. 起动发动机前,应拉好手闸,特别应挡好前轮,并将变速杆置于空档(手动变速 器)或[P]档位(自动变速器)以免起动发动机而使车辆冲出伤人。
- 9. 在点火线圈、分电器盖、点火线路和点火塞周围作业时须格外小心。这些部件在发 动机运转时产生的电压十分危险。
- 10. 为避免损坏诊断设备或产生错误数据,请确保车辆电池电量充足,且车辆诊断座的 连接清洁及安全。
- 11. 汽车电瓶液中含有硫酸,硫酸对皮肤有腐蚀性, 操作时应避免电瓶液与皮肤直接接 触,特别注意不能溅入眼睛,严禁火种靠近。
- 12. 保持诊断设备干燥和清洁,远离汽油、水和油脂类物品。必要时,请用涂有温和性 洗涤剂的干净布块清洗设备表面。
- 13. 保持衣服、头发、手、工具、测试仪等远离正在运转的或发热的发动机部件。
- 14. 请使用随机附带的电源适配器进行充电,禁止使用非本公司指定的其它电源适配器 进行充电。对于使用非本公司指定的其它电源适配器充电所造成的损坏和损失,本

安全警

告

常见问题

III

公司一概不承担任何负责。

15. 避免将设备和电源适配器弄湿。请勿将设备浸泡在水中或将其放在可能吸收水分或 其他液体的位置。

## **约定**

本手册使用了如下约定。

#### **提示**

提示信息提供如附加的操作说明、技巧及建议等有帮助的信息。 示例:

提示:VIN码通常位于驾驶员侧,前挡风玻璃右下角。具体位置因车而异。一般 VIN码为17个标准字符组成,VIN码字符可以包含大写字母的A到Z和数字1到0,但是 为避免误读字母I,O和Q通常不会使用。

#### **警告**

表示一种紧急的危险情况,如不可避免,将会导致操作人员或旁观者死亡或重伤。 示例:

■ 警告: 在检修车辆故障时读故障码只是整个诊断过程中的一小步。车辆故障码只 是作为参考,不能在给出的故障码定义的基础上直接更换零部件。每个故障码都有一 套测试程序,维修技师必须严格按照汽车维修手册中所述的操作指示和流程来确认故 障的根结所在。

#### **危险**

表示一种紧急的危险情况,如不可避免,将会导致操作人员或旁观者死亡或重伤。 示例:

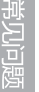

IV

危险:为执行车辆故障排查您必须驾驶车辆,请找其他人帮您。同时开车和操作 诊断设备比较危险,会造成严重的交通事故。

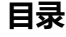

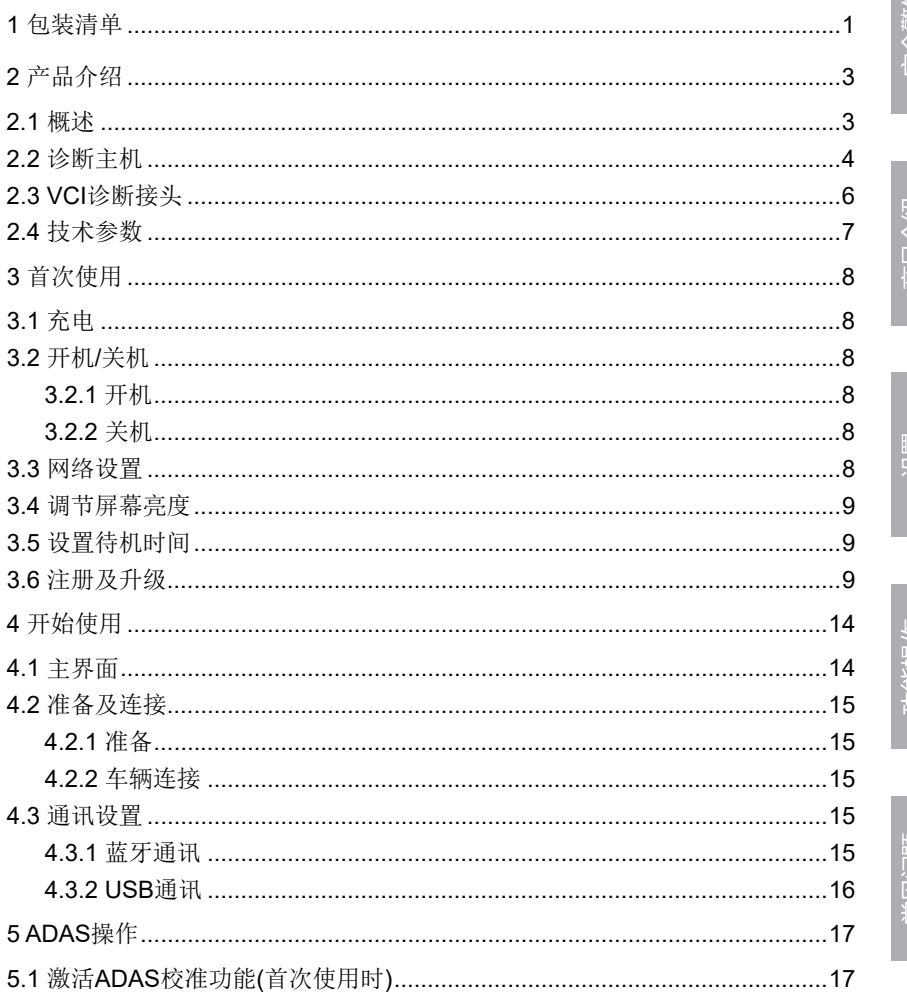

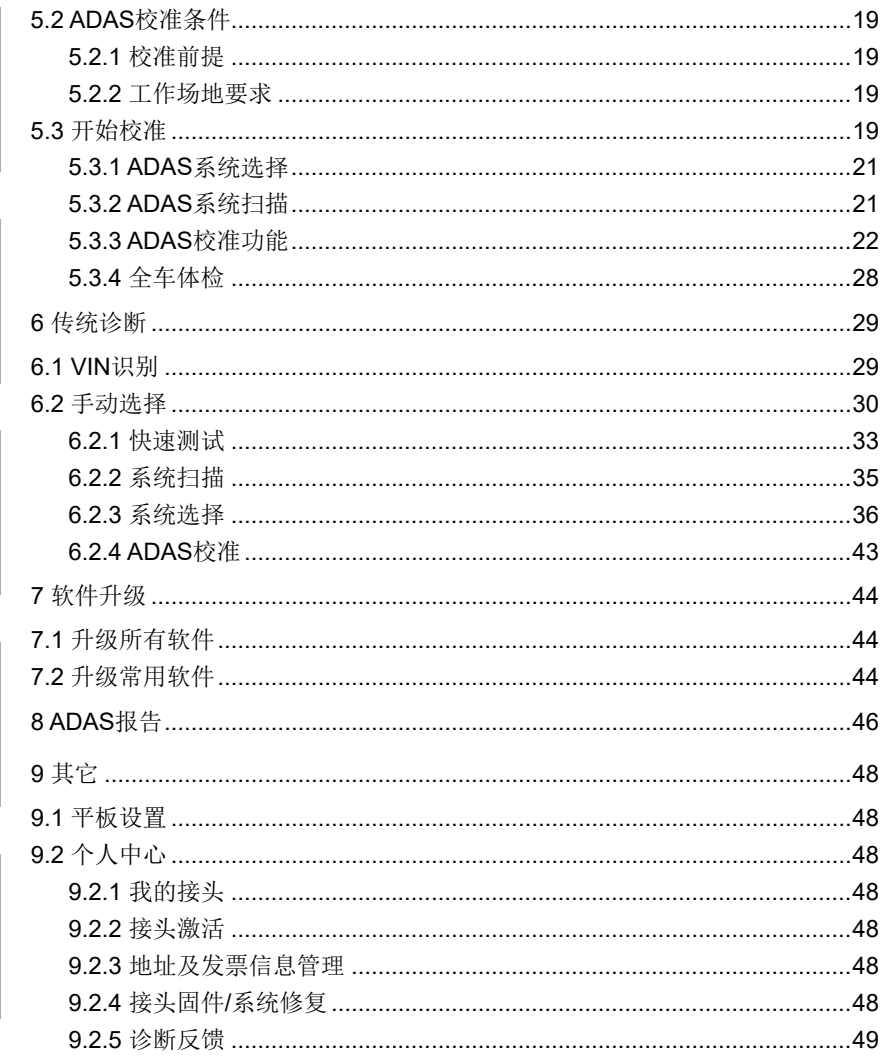

常见问题

/vi

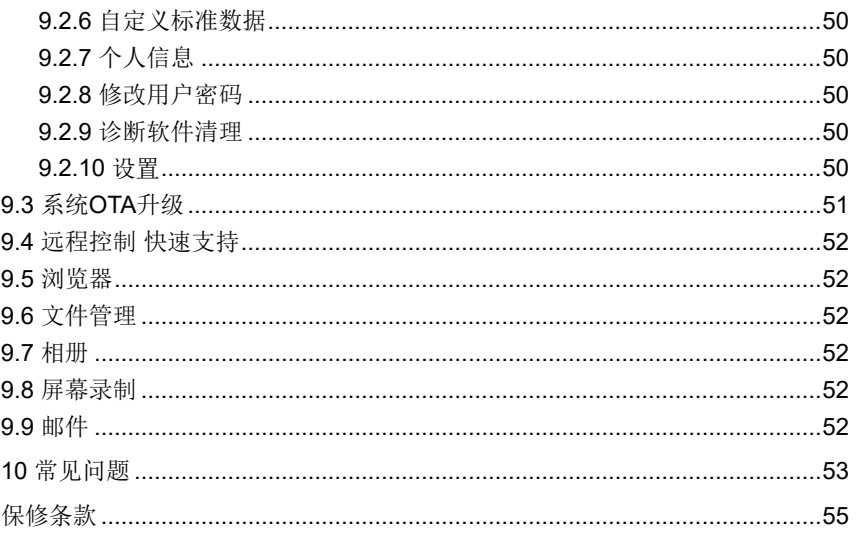

安全警告

产品介绍

没置

∕∪N

## **1 包装清单**

通用配件相同,但针对不同市场的产品配置有所不同,详细情况请向当地经销商处咨 询或查阅随机配发的装箱单。

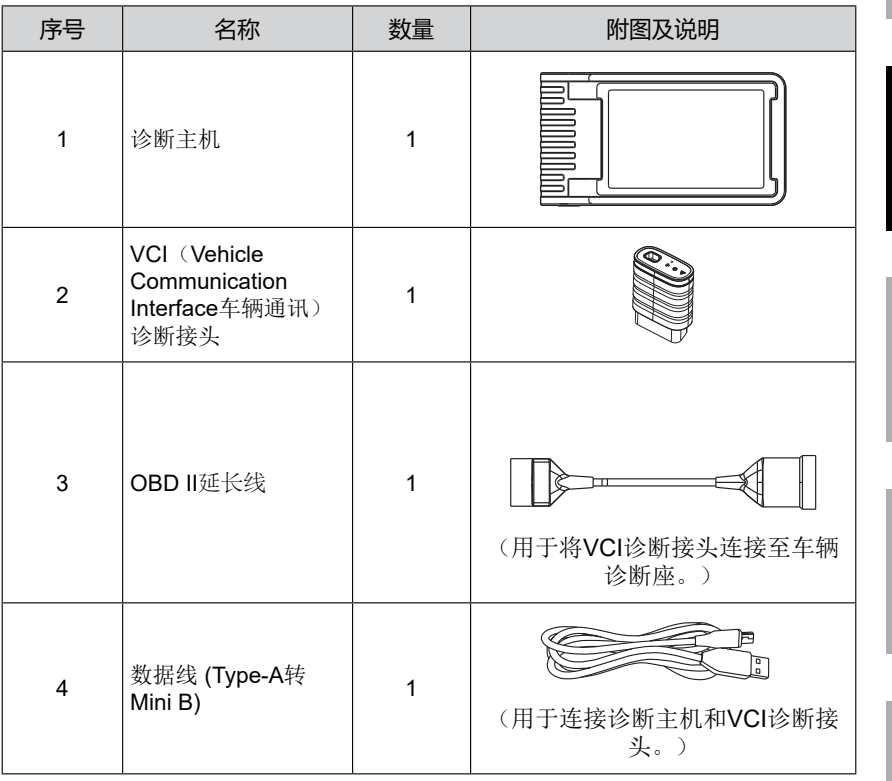

功能操作

设置

安全警 告

产品介绍

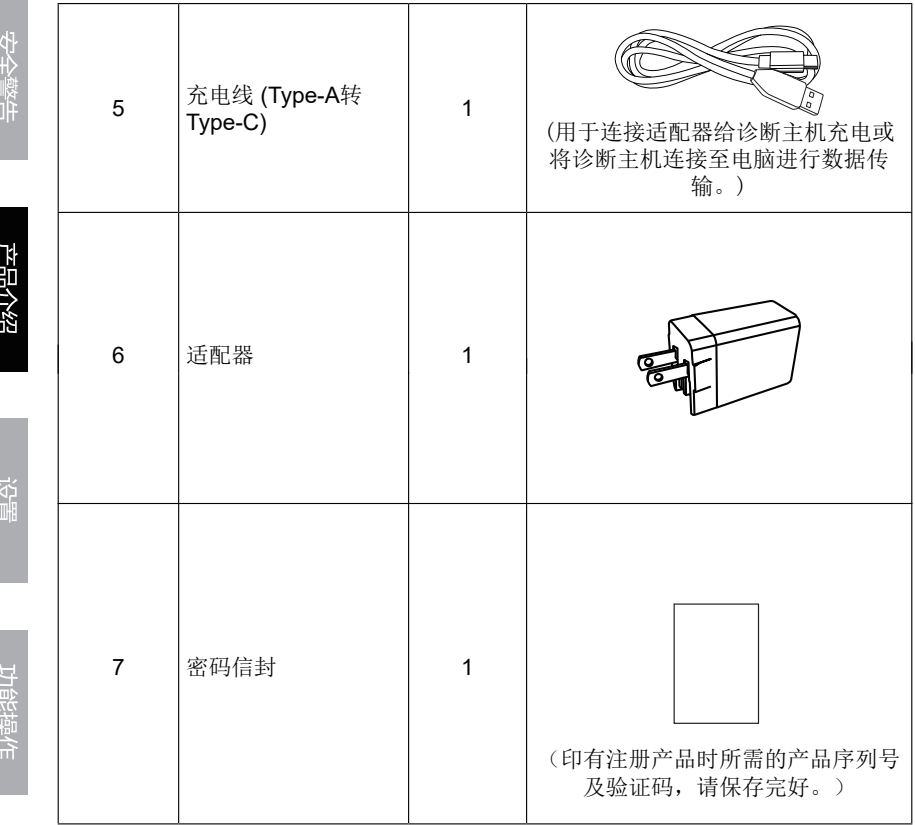

ا<br>ا

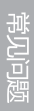

# **2 产品介绍**

## **2.1 概述**

ST 801 是易检车服公司开发的一款集成车辆诊断和 ADAS(Advanced Driver Assis tance Systems 高级驾驶员辅助系统)校准的专业设备。ST 801 能与 VCI 诊断接头进行通讯,实现产品全车型、全系统的汽车故障诊断(包括读故障码 / 清除故障码和读数据流等)。此外 ST 801 还能与指定的 ADAS 校准工具 (需单独购买)进行 ADAS校准。

• ADAS校准: 用户可使用该功能进行ADAS校准操作。该功能需要与指定的ADAS校 准工具(如ADAS Mobile / ADAS PRO+)一起使用。

备注:ADAS校准软件默认处于禁用状态。在使用校准功能前,用户必须得使 用激活卡激活ADAS功能。

- ADAS报告: 查看和管理ADAS诊断报告。
- ADAS可测车型: 查询可校准的车型及对应标靶信息。
- ADAS指引: 包括ADAS简介, ADAS用户手册和ADAS校准工具调节步骤。
- ADAS演示: 该程序为ADAS校准演示程序,指导用户如何做不同车辆的ADAS校准 操作。
- 传统诊断: 可使用该功能进行车辆诊断。
- 软件升级: 在线升级所有诊断软件。
- 此外,还支持系统OTA升级,远程控制,浏览器,文件管理,拍照,相册和屏幕录 制等。

ST 801系统主要由诊断主机和VCI诊断接头组成:

• 诊断主机 -- 中央处理器及显示屏(具体描述,请参照第2.2章)

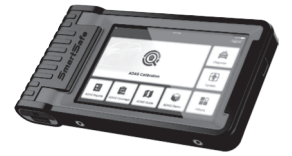

• VCI诊断接头 -- 采集汽车数据的设备(具体描述,请参照第2.3章)

安全警告

产品介绍

汉置

功能操作

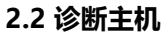

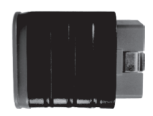

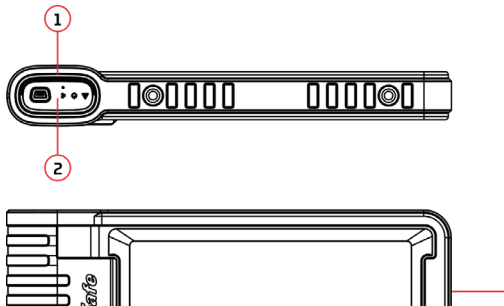

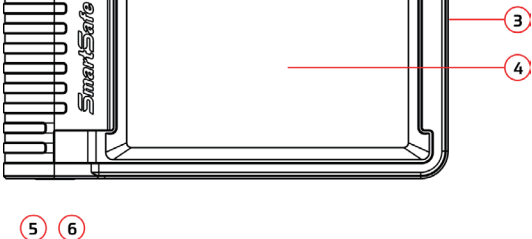

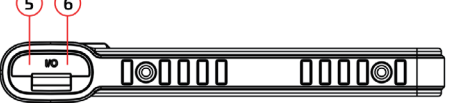

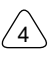

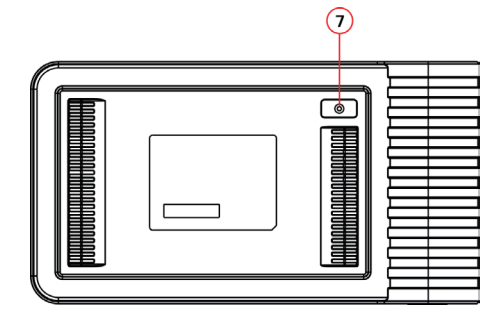

#### 1.VCI 插槽

用于存放 VCI 诊断接头。

#### 2.VCI 诊断接头

该接头预装在主机顶部的 VCI 插槽中。用手按压下,该 VCI 接头会自动弹出。不使 用该接头时,为避免丢失,请将其放回 VCI 插槽中。

#### 3. 电源 / 锁屏键

- 关机状态下,按压该按键 3 秒左右开机。
- 开机状态下,按此键唤醒 / 关闭屏幕。
- 按压该按键 3 秒以上关机;按压该按键 8 秒左右强制关机。

#### 4.显示屏

#### 5.充电孔

用于连接电源适配器进行充电或连接电脑进行数据交互。

6.数据传输孔

通过数据线连接诊断主机和 VCI 诊断接头进行有线诊断。

7.后置摄像头

## **2.3 VCI诊断接头**

该设备为VCI (Vehicle Communication Interface车辆通讯)设备,用于连接车辆诊断 座采集车辆数据,然后通过蓝牙通讯方式发送给主机进行解析。

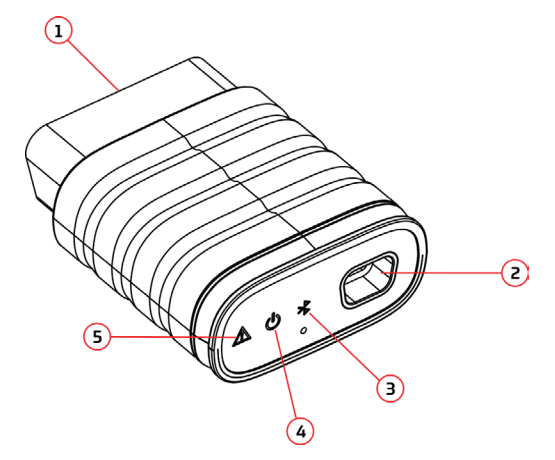

#### 1. 诊断端口

用于连接车辆 OBD II 诊断座。

2. 数据传输孔

通过数据线连接诊断主机进行有线诊断。

#### **3.** 通讯指示灯

当诊断接头与车辆 ECU 通讯时, 该指示灯会闪烁。

#### 4. 电源指示灯

上电后该指示灯会点亮。

5. 故障指示灯

出现通讯失败时该指示灯会点亮。

## **2.4 技术参数**

## **诊断主机**

- CPU: 4 核 Cortex-A53 处理器
- 内存 : 4GB
- 存储 : 64GB
- 屏幕 : 8 英寸
- 分辨率 : 1280\*800 像素
- 摄像头 : 8 百万像素后置摄像头
- 工作电压 : 5V
- 工作电流 : ≤2.5A
- 工作温度: 0℃ ~45℃
- 存储温度 : -10℃ ~60℃

## **VCI 诊断接头**

- 工作电压 : 12V
- 工作电流: ≤60mA
- 工作温度 : 0℃ ~50℃
- 存储温度 : -10℃ ~60℃

## **3 首次使用**

## **3.1 充电**

按照如下步骤给诊断主机充电:

1. 将充电线的一端连接至电源适配器的 USB 孔中,另一端连接至诊断主机的充电孔中。 2. 将电源适配器插入到电源插座中开始充电。

充电图标显示为 时则表示充电已完成。

## 日/备注:

- 如果电池长期未使用或电池电量耗尽,在充电时可能无法正常开机,这是正常现象。 请给电池充电一段时间后,再开机使用。
- 电池可以反复充电。但由于电池属于易损耗品,长时间使用后,设备待机时间会缩 短。请避免频繁反复充电,以延长电池使用寿命。

■ 警告: 请使用随机附带的电源适配器进行充电, 对于使用非本公司指定的其它电 源适配器充电所造成的损坏和损失,本公司一概不承担任何负责。

## **3.2 开机/关机**

#### **3.2.1 开机**

长按设备上电源键直到屏幕点亮。

#### **3.2.2 关机**

长按设备上电源键直到屏幕弹出关机提示对话框,点击【关机】开机或点击【重新启动】 重启设备。

## **3.3 网络设置**

首次使用该设备时,用户需要注册 App、激活 VCI 设备和升级诊断软件或 APK,此时 设备必须要联网。请按照如下步骤进行设置:

备注:开启无线局域网后,诊断主机耗电量会增加。不使用无线局域网时, 建议关闭无线局域网以节省电量。

- 1. 在主界面上,点击【其它】->【平板设置】->【网络和互联网】->【WLAN】。
- 2. 点击或滑动 WLAN 开关至打开,设备开始自动扫描可用的无线网络。
- 3. 选择您想要连接的网络:
	- 如果您选择了一个开放的网络,您可以直接连接至该网络。
	- 如果您选择了一个加密的网络,您需要输入访问密码后才能连接。
- 4. 当显示为"已连接"时, 则表示已连接成功。

## **3.4 调节屏幕亮度**

备注:通过降低屏幕亮度可以有效地减少设备的耗电量。

- 1. 在主界面上,点击【其它】->【平板设置】->【显示】->【亮度】。
- 2. 拖动滑块调节亮度。

此外,用户也可以下滑屏幕调出系统快捷设置栏进行屏幕亮度调节。

## **3.5 设置待机时间**

在设定的时长内,如果您没有执行任何操作,屏幕将自动锁定。您可以根据自己的操 作习惯、使用场景来调整待机时长,让设备自动待机、降低能耗。

1. 在主界面上,点击【其它】->【平板设置】->【显示】->【高级】->【屏幕超时】。 2. 选择需要设定的睡眠时间。

## **3.6 注册及升级**

首次使用时,用户需要进行如下操作:

安全警告

9

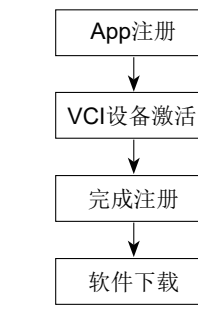

日,备注:在注册前,请确保设备网络正常且稳定。

在主界面上,点击的屏幕右上角的【登录】,系统弹出如下对话框:

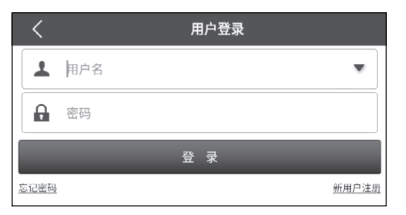

(如果您为新用户,请按照A部分进行操作。) (如果您已注册,请参考B部分进行登录。) (如果您忘记密码,请参考C部分重置密码。)

A. 如果您为新用户,点击【新用户注册】进入注册页面。

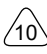

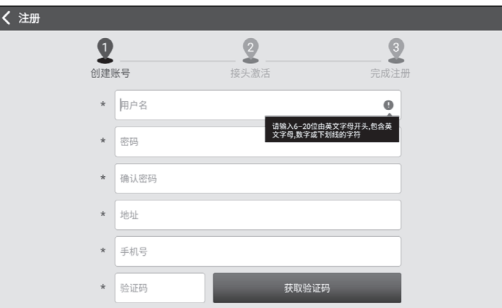

在上图中,依次填写注册信息(带\*选项为必选项),账号信息填写完成后,点击【注 册】,系统进入接头激活界面。

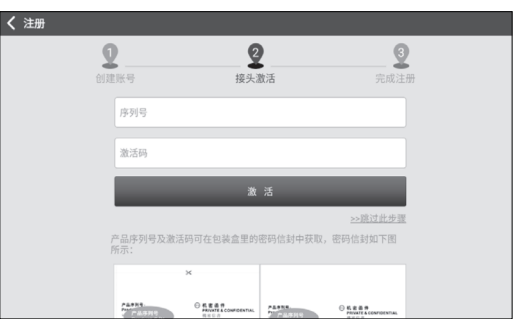

输入12位产品序列号和8位激活码,产品序列号及激活码可在包装盒里的密码信封中获 取。

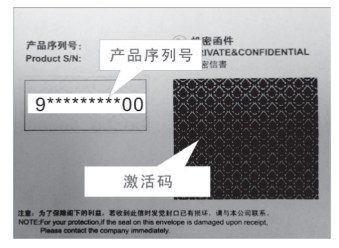

点击【激活】完成注册。

心"->"接头激活"进行激活。

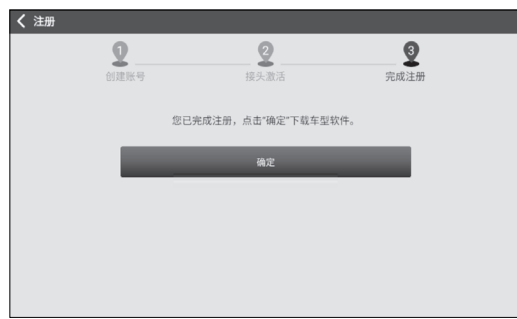

备注:如果您在此选择【跳过此步骤】,进入后也可以在"其它"->"个人中

#### 点击【确定】进入软件下载界面。

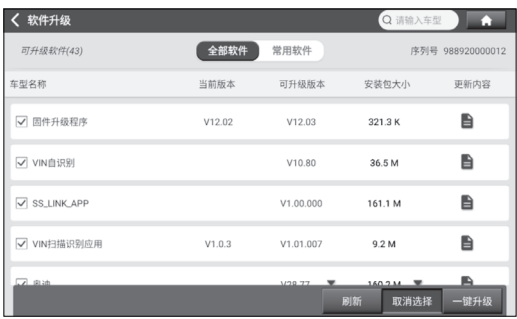

在软件下载页面,点击【升级】开始下载。下载完成后,系统自动安装软件包。

\*备注:升级过程中,请确保网络连接正常。此外由于软件较多,可能需要 几分钟(取决于网速),请耐心等待。

注册完成后,主界面上的登录按钮会变成 ,点击该图标可修改个人信息。

帛刈鸟题

B. 如果您已注册, 输入用户名和密码, 点击【登录】直接登录。

提示:该设备具有用户信息记忆功能,如果有多个账户登录过该设备,点击用户 名后面的下三角选择对应的账号进行登录即可。

C. 如果您忘记了密码,请点击【忘记密码】,然后按照屏幕提示重新设置新密码。

常见问题

 $^{\prime}$ 13

# **4 开始使用**

## **4.1 主界面**

主界面包含如下功能模块:

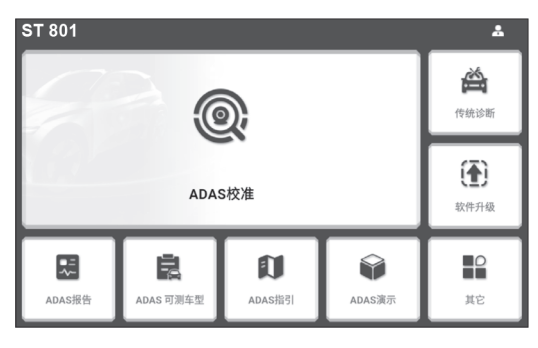

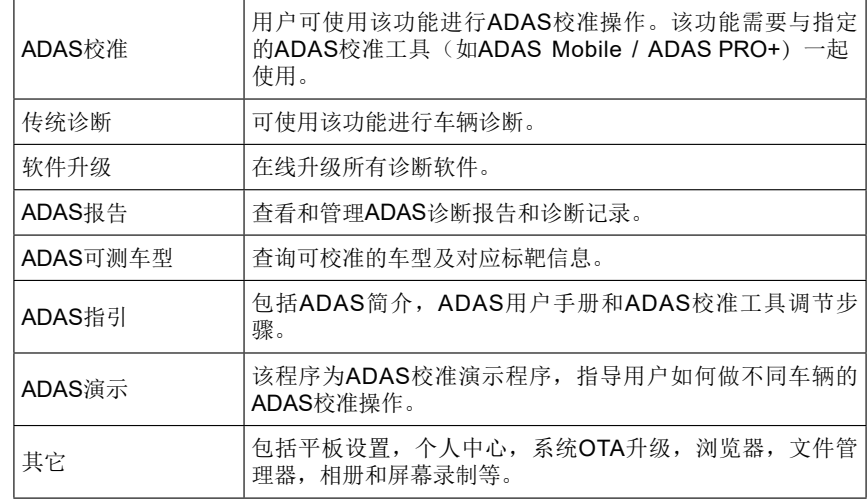

常见问题

## **4.2 准备及连接**

#### **4.2.1 准备**

正常测试条件

- 车辆点火开关已打开。
- 汽车电瓶电压应为9-18V。
- 节气门应处于关闭状态,即怠速结合点关闭。
- 找到诊断座位置:对于乘用车车辆,其诊断座大部分为标准OBD II诊断座(非OBD II的诊断座,需要使用转接头),一般安装在驾驶员侧,离仪表盘中央12英寸的地 方。下图为不同车辆诊断座的大概位置。

如果找不到车辆诊断座位置,请查阅汽车维修手册。

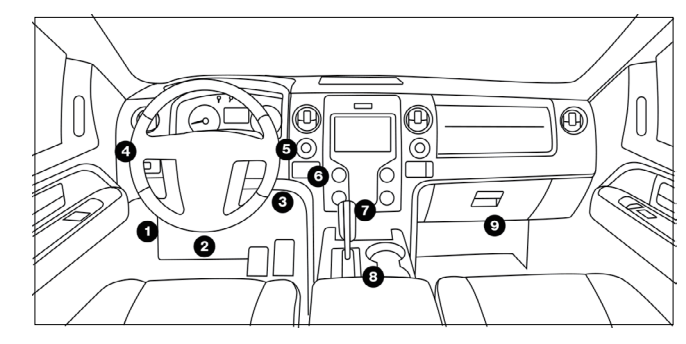

#### **4.2.2 车辆连接**

直接将VCI诊断接头直接插入汽车诊断座(为延长VCI诊断接头使用寿命,建议使用 OBD II延长线将VCI诊断接头连接至车辆诊断座)中。

#### **4.3 通讯设置**

诊断主机和VCI诊断接头有两种通讯方法:蓝牙通讯和USB有线通讯。用户可以选择 任意一种方法进行通讯。

#### **4.3.1 蓝牙通讯**

在设备注册过程中如成功激活VCI设备,主机会自动识别VCI设备ID并自动匹配和连 接。用户无需进行其它手动设置。

常见问题

 $^{\prime}$ 15

#### **4.3.2 USB通讯**

将数据线的一端连接至VCI诊断接头的数据传输孔,另一端连接至诊断主机的数据传输 孔。此时VCI诊断接头电源指示灯会点亮。

备注:通讯最为稳定,当诊断主机和VCI诊断接头用USB线连接时,系统将自动 切换为USB通讯模式。

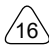

# **5 ADAS操作**

## **5.1 激活ADAS校准功能(首次使用时)**

设备上的ADAS校准功能默认为禁用状态,用户需要先使用激活卡激活该功能后方可 使用。而且该功能需要搭配指定的ADAS校准工具。

按照如下步骤进行激活:

1. 点击主界面上的【ADAS 校准】,屏幕将会弹出如下提示框。点击【激活】进入 ADAS 激活页面。

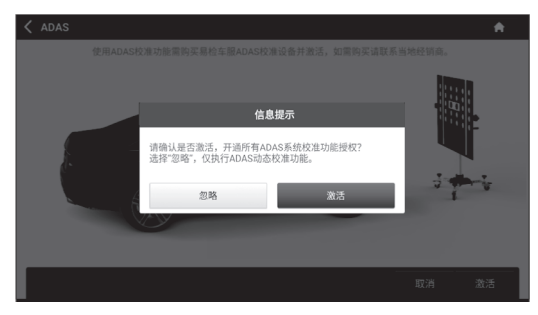

2. 在 ADAS 激活页面上点击【激活】。

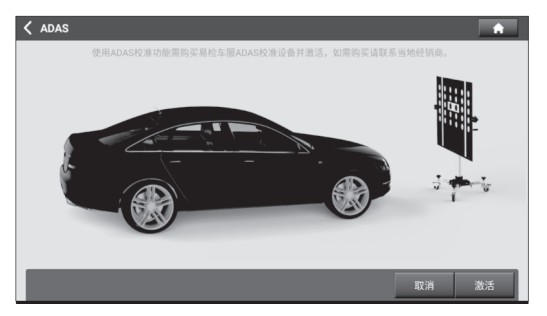

3. 刮开 ADAS 激活卡涂层区显示激活码。输入 24 位激活码,然后点击【激活】激活 ADAS 功能。

常见问题

 $^{\prime}$ 17

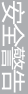

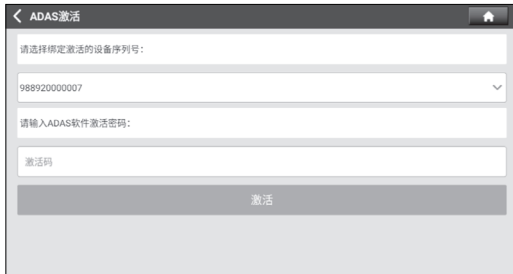

4. 激活成功后, ADAS校准功能即可正常使用。

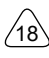

## **5.2 ADAS校准条件**

## **5.2.1 校准前提**

- 车辆系统运行正常。
- 与校准不相关的所有故障码都已处理完毕。
- 安装好ADAS Mobile / ADAS PRO+校准工具和校准标靶。
- 正确调整了前桥/后桥的轨道。

## **5.2.2 工作场地要求**

为保证校准结果准确,请确保校准场地符合以下要求:

- 确保车辆所有车轮停放在水平地面上。
- 校准工作场地周边的照明系统应为非频率闪光源,包括但不限于:LED光源,符合 国际标准的工业照明,反相的双光源。
- 在摄像头视野范围内不应有直接光源,否则摄像头会降低曝光,使捕获的校准标靶 变暗,对校准产生不利影响。
- 光源应确保校准标靶上没有反射点。
- 光源应确保校准工作场地照明均匀分布。
- 不得更改照明灯的亮度,并确保工作场地周围没有其它变化的光源,例如亮灯的驾 驶车辆等。

## **5.3 开始校准**

用户必须严格按照诊断主机上的校准提示进行校准操作。对于某些车型,无需校准工 具和校准标靶。但对于一些基于摄像头的ADAS系统,没有校准工具和校准标靶的帮助 是无法完成校准。在这种情况下,校准工具和车辆的摆放和调节,则需要用户手动完 成。

下面通过ADAS演示程序介绍如何进行ADAS校准操作。

备注:在进行ADAS校准操作前,请确保VCI诊断接头已连接至车辆诊断座,且 其与诊断主机蓝牙通讯正常。

在主界面上点击【ADAS演示】进入如下页面:

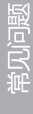

 $^{\prime}$ 19

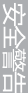

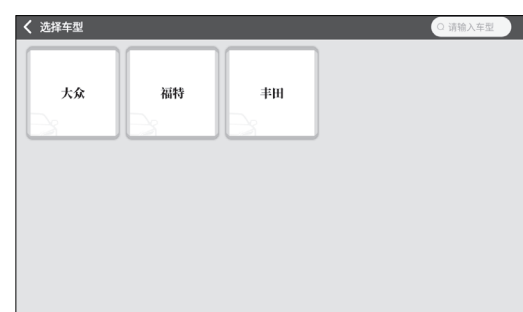

点击大众(以大众为例),进入如下页面:

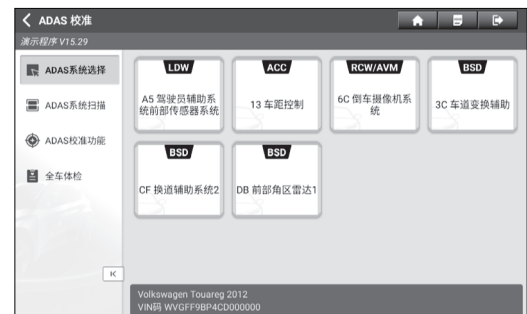

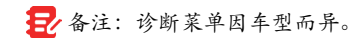

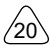

### **5.3.1 ADAS系统选择**

使用该功能选择需要进行ADAS校准的ADAS系统。

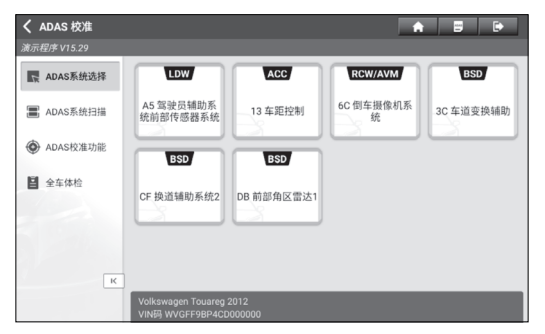

## **5.3.2 ADAS系统扫描**

使用该功能扫描测试车辆上安装了哪些ADAS系统。

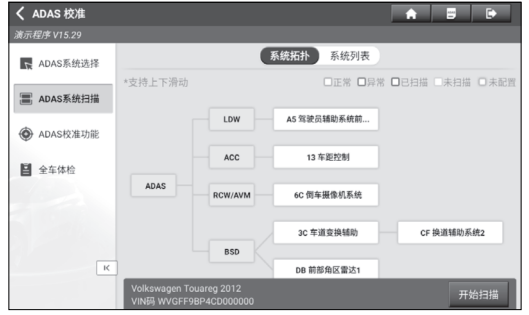

ADAS系统支持拓扑图和列表两种显示方式。点击【开始扫描】开始逐个扫描ADAS 系统。扫描完成后,点击显示为红色的系统(系统显示为红色,表示该系统存在故障 码) 查看故障码, 或直接点击工作正常的系统(绿色显示表示系统工作正常)执行其 它的诊断功能。更多诊断功能的详情,请参照第6.2.3章。

常见问题

 $^{\prime}$ <sub>21</sub>

 $A$   $B$   $B$ 

CF 换道辅助系统2

报告

开始扫描

□正常 □异常 □已扫描 □未扫描 □未配置

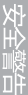

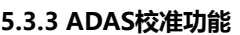

用户可使用该选项进行ADAS校准操作。执行该功能时需配合ADAS Mobile / ADAS PRO+校准工具。校准工具用于定位校准标靶, 诊断设备用于指导用户如何摆 放校准功能和提供详细的校准步骤。

系统拓扑 系统列表

AS 驾驶员辅助系统前

13 车距控制

6C 何车摄像机系统

30 车道查询辅助

DR 前部鱼区雷达1

点击【ADAS校准功能】进入如下页面:

く ADAS 校准

第示程序 V15.29

■ ADAS系统选择

■ ADAS系统扫描

+ ADAS校准功能

■ 全车体检

"支持上下滑动

ADAS

 $\overline{\mathbf{K}}$ 

**LDW** 

ACC

RCW/AVM

**BSD** 

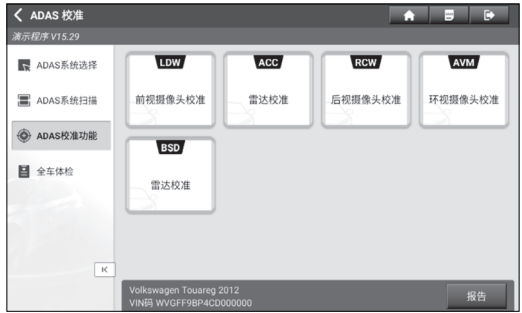

点击需要校准的项目(以"前视摄像头校准"为例),系统进入如下页面:

帛人品匙

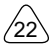

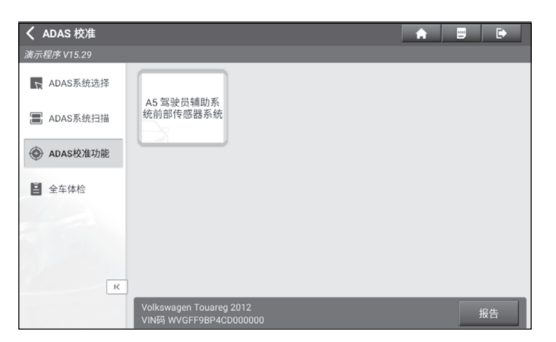

点击【A5 驾驶员辅助系统前部传感器系统】进入如下页面:

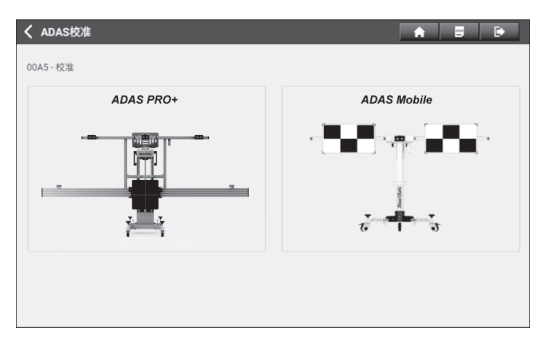

选择校准工具(以"ADAS Mobile"为例)进入下一步。

仔细确认所有的校准注意事项和校准前准备工作。如有未显示完文本,向上滑动屏幕 进行查看。

**图** 

功能操

πì

| ADAS校准<br>r.                                                                                                    | E | Þ     |
|----------------------------------------------------------------------------------------------------|---|-------|
| 演示程序 V15.29 > ADAS校准                                                                                                   |   |       |
| ADAS校准                                                                                                    |   |       |
| 注意事项                                                                                                    |   |       |
| 需校准的可能情况:<br>- 前置摄像头/ECU已更换。<br>- 前挡风玻璃已更换。<br>- 结构变换/底盘调整。<br>- 水平传感器已更换。<br>- 存在相关故障码。                               |   |       |
| 校准前准备:<br>- 车辆停放在平整地面, 车上无负载, 转向角为0。<br>- 车辆的所有车门需关闭。<br>- 车辆的胎压正常。<br>- 车辆大灯需关闭。<br>- 车辆点火开关需打开。<br>- 前置摄像头的镜头干净且无遮挡。 |   |       |
| Volkswagen Touareg 2012<br>VIN码 WVGFF9BP4CD000000                                                                      |   | 继续/完成 |

确认完成后点击【继续/完成】继续。

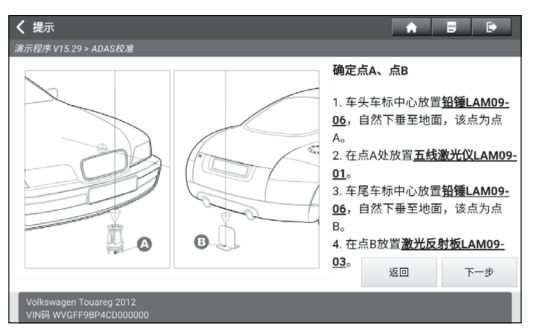

按照屏幕提示摆放ADAS Mobile校准工具直到出现如下屏幕:

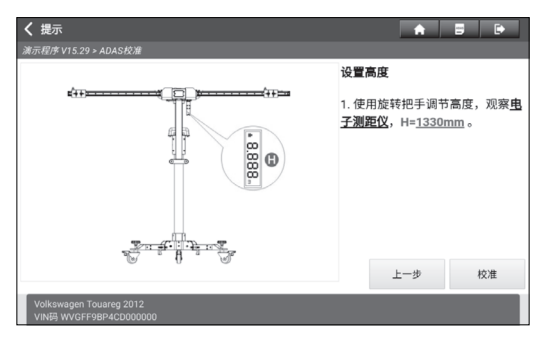

常见问题

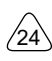

点击【校准】开始校准。

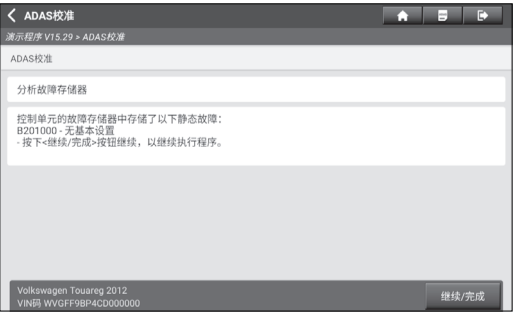

点击【继续/完成】继续。

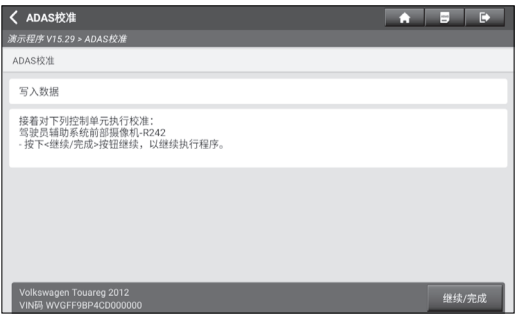

点击【继续/完成】开始将校准值录入到控制器中。

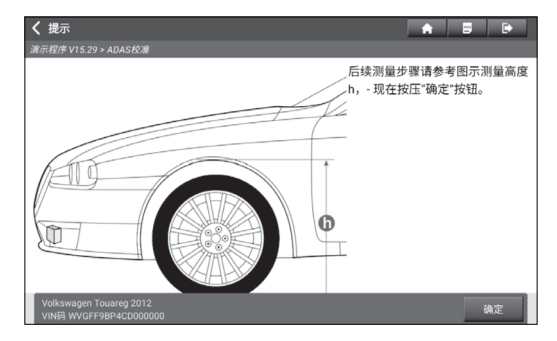

按照屏幕提示依次输入在左前轮/右后轮/左后轮/右后轮测量的(车轮支承面到轮罩边 缘)高度值(默认单位:毫米)。

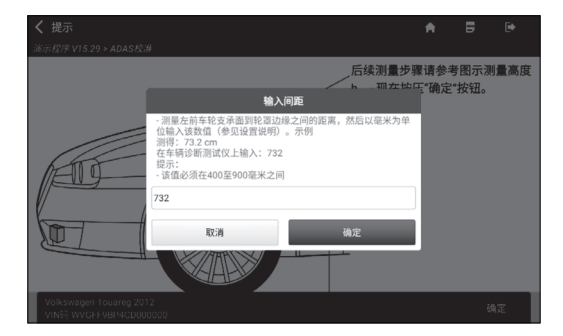

输入完成后,点击【确定】。

常见问题

产品介绍

**ASSES** 

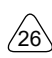

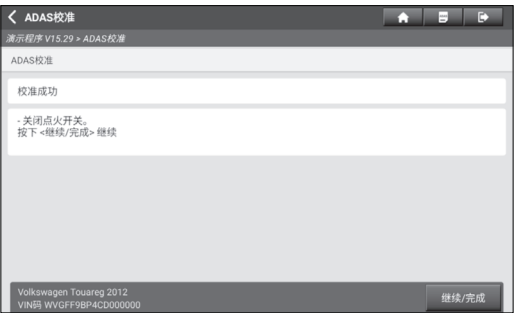

关闭点火开关,然后点击【继续/完成】继续。

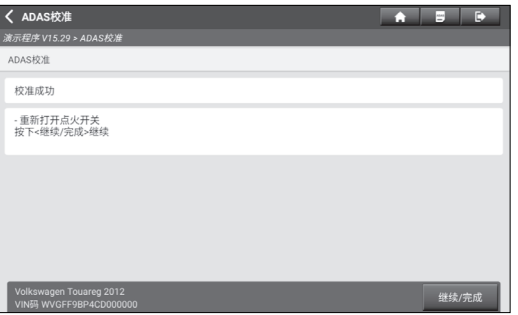

重新打开点火开关,然后点击【继续/完成】将读取的前部摄像头数据写入车辆ECU 中。

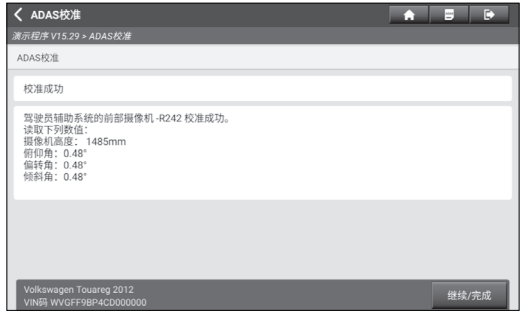

点击【继续/完成】,屏幕弹出是否保存ADAS报告的提示框。

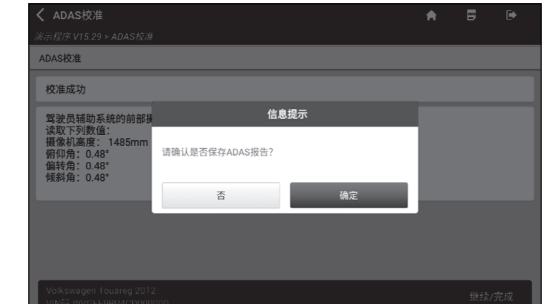

点击【确定】保存。所有ADAS报告存放在主界面的"ADAS报告"模块中。

#### **5.3.4 全车体检**

在校准完ADAS系统后,使用该选项进行全车扫描以确认与ADAS系统关联的故障码是 否已清除。

产品介

帛小园题

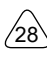

# **6 传统诊断**

该功能主要用于车辆诊断。用户可以采用VIN码识别快速进入系统进行诊断,也可以手 动选择车型和系统进行诊断。

## **6.1 VIN识别**

自动VIN码识别可使您更快进入测试车辆系统,无需手动选择车型和子车型。

点击【VIN识别】进入如下页面:

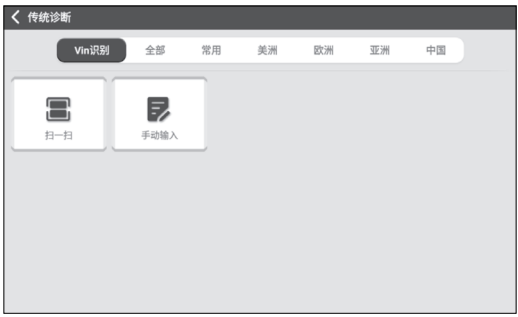

A. 扫一扫:通过扫描车辆VIN快速识别车型。

点击【扫一扫】进入如下页面:

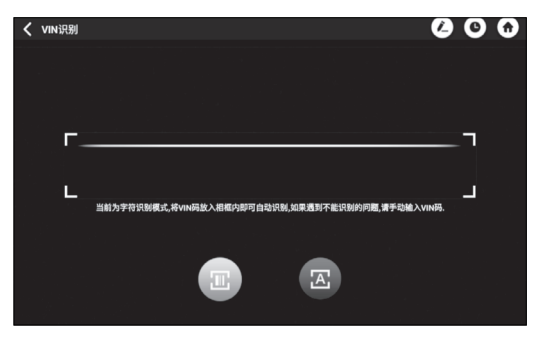

将车辆VIN码放入相框内进行识别。VIN码通常位于驾驶员侧,前挡风玻璃右下角。具 体位置因车而异。

 $^{\prime}$ 29

- 如果此前扫过该车辆VIN码,点击 + 从历史记录列表中直接选择。
- 如果自动扫描未成功,点击(人手动输入。
- 点击 将相机切换至条码识别模式。
- 点击 不 将相机切换至字符识别模式(默认模式)。

如果扫描成功,系统将直接进入车型诊断软件界面。 点击功能选项执行相应功能。

B. 手动输入:手动输入VIN码进入车型诊断软件。一般VIN码为17个标准字符组成, VIN码字符可以包含大写字母的A到Z和数字1到0,但是为避免误读字母I,O和Q通 常不会使用。

点击【手动输入】进入下图:

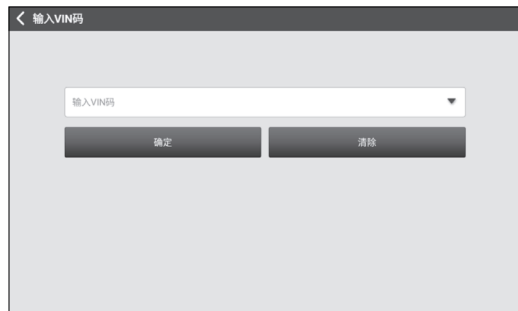

输入VIN码,点击【确定】。系统自动识别车型并直接进入车型诊断软件界面。

## **6.2 手动选择**

使用这种方法时,用户需要逐步手动选择菜单进行诊断。 下面以【演示程序】为例,介绍如何开始进行诊断。 1).选择诊断软件版本:点击【演示程序】进入下一步。

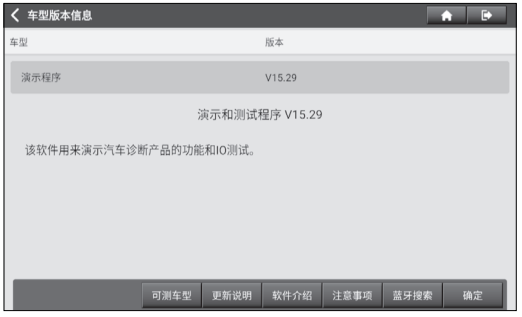

诊断页面通用按钮说明:

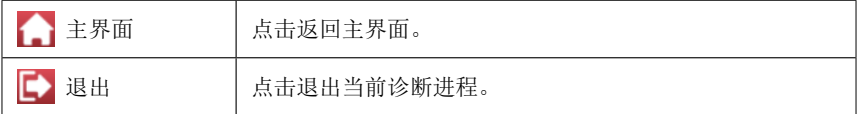

#### 屏幕按钮:

可测车型: 点击查看当前诊断软件可测试的车型。

- 更新说明: 点击查看当前诊断软件的优化点。
- 软件介绍: 点击查看当前诊断软件的具体用途。
- 注意事项: 点击查看使用当前诊断软件时的一些注意事项。
- 蓝牙搜索: 点击查找蓝牙VCI诊断接头。

确定: 点击确认并进入下一步。

2).选择车型 (此步因车型而异): 选择需要测试的车型。以"丰田"为例讲解如何手 动诊断车型。

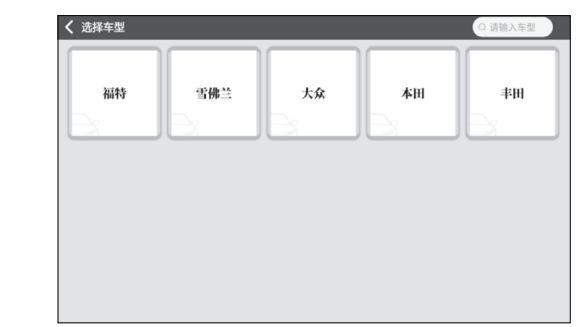

3).打开点火开关:将车辆点火开关打开。

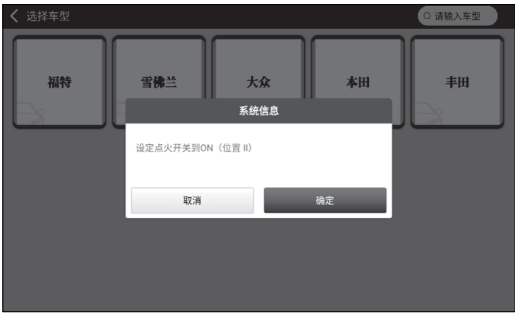

4).选择测试项目:选择需要执行的测试选项。

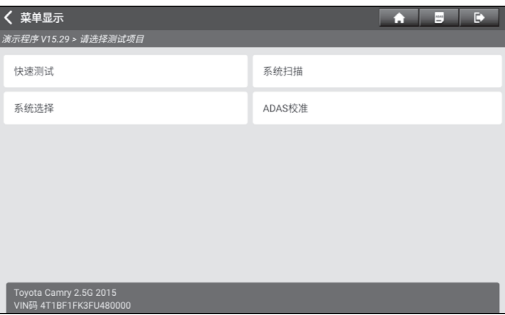

安全警告

产品介绍

汉置

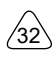

#### **6.2.1 快速测试**

该功能用于快速检测车辆并直接输出车辆健康报告(如果车型诊断软件支持该功能, 才会显示该项)。

在测试选项选择界面点击"快速测试",系统开始扫描各个系统是否存在故障码,并 显示具体的扫描结果。

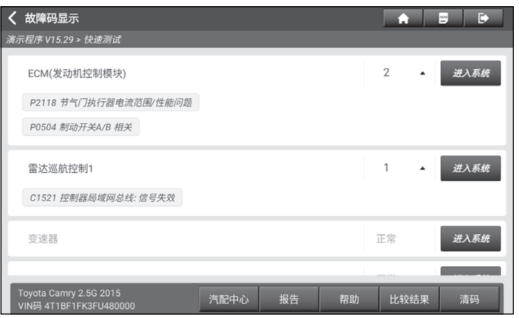

存在故障码的系统会以红色字体显示在屏幕上,并显示具体的故障码数量。无故障的 系统(黑色)则显示为"正常"。

备注:在检修车辆故障时读故障码只是整个诊断过程中的一小步。车辆故障码只 是作为参考,不能在给出的故障码定义的基础上直接更换零部件。每个故障码都有一 套测试程序,维修技师必须严格按照汽车维修手册中所述的操作指示和流程来确认故 障的根结所在。

#### 屏幕按钮:

:如果故障码太多,点击该按钮将当前系统的故障码隐藏以便查看其它系统的故障 码。如需展开杳看故障码详情,可点击▼。

进入系统:点击进入系统选择执行其它功能。详情请参照第6.2.3章。

汽配中心: 选定某个故障码后,点击进入在线汽配商城。

报告:点击可将当前故障报告保存为诊断报告。

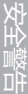

设置

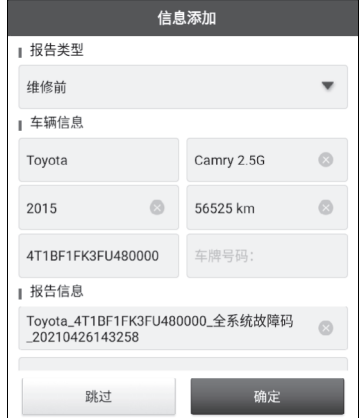

点击 从下拉列表中选择报告类型,然后输入详细信息,点击【确定】。

备注:诊断报告分为维修前报告、维修后报告和诊断扫描(如无需对比, 可选择"诊断扫描"类型)三种类型,该设备具有报告对比功能,因此在保存 报告时需要选择正确的报告类型。通过对比,维修技师可清楚了解诊断前发现 的故障码通过维修后是否已彻底清除。

输入检测人员和客户名称,然后点击【确定】进入报告详情查看页面。

在报告详情页面,点击【保存】保存报告。所有诊断报告存放在"主界面"->"ADAS 报告"->"诊断报告"标签下。

帮助: 点击查看故障码造成的原因分析。

比较结果:点击选择维修前报告,通过比对维修前和维修后的诊断报告,维修技师可 清楚了解维修前发现的故障码通过维修后是否已彻底清除。

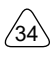

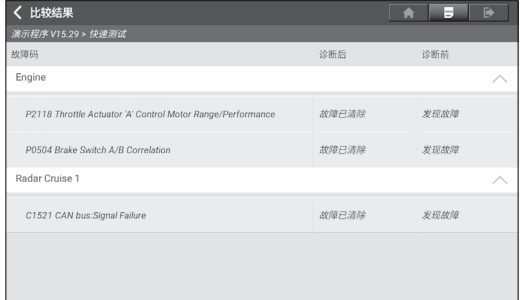

备注:在执行此功能前,请确保:

- 已保存当前测试车辆的维修前诊断报告;且
- 已在维修前诊断报告的基础上进行过修理,且已清码。否则诊断前报告和诊断后报 告不会存在任何差别。

清码:点击清除所有故障码。

备注:一般车型请严格按照常规顺序操作:先读故障码,然后再清除故障 码,试车、再次读取故障码进行验证,维修车辆,清除故障码,再次试车确认 故障码不再出现。

#### **6.2.2 系统扫描**

该功能用于扫描车辆配备了哪些系统。

在测试选项选择用点击"系统扫描",系统开始扫描车辆系统。扫描完成后,屏幕 会显示扫描结果。

r.

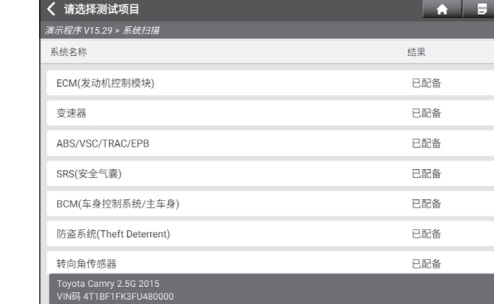

点选需要测试的系统进入功能选择页面。更多测试功能操作,请参考第6.2.3章。

## **6.2.3 系统选择**

用户可使用该功能手动选择车辆电控系统。 在测试选项选择所面点击"系统选择"进入如下页面:

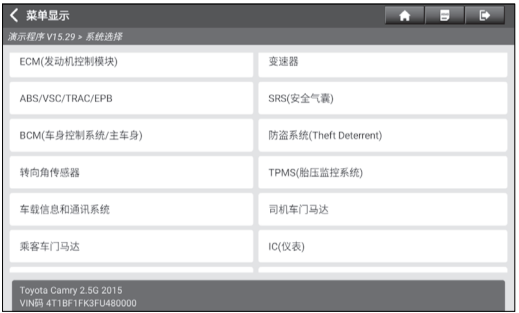

选择需要测试的电控系统进入功能选择页面。以"ECM"为例。

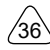

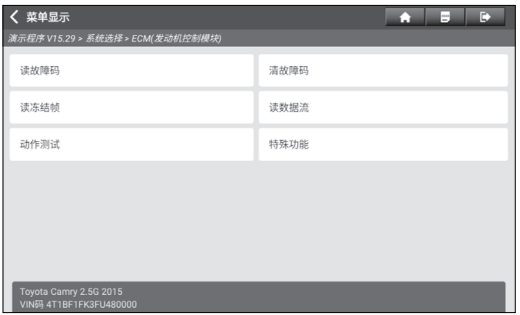

备注:不同的车型,其诊断菜单可能也不相同。

#### A. 读故障码

该功能用于读取当前汽车ECU中存在的故障码。

在测试功能选择页面点击【读故障码】,屏幕会显示如下诊断结果。

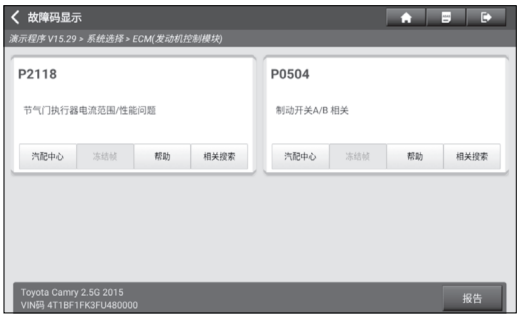

▲ 警告: 在检修车辆故障时读故障码只是整个诊断过程中的一小步。车辆故障 码只是作为参考,不能在给出的故障码定义的基础上直接更换零部件。每个故 障码都有一套测试程序,维修技师必须严格按照汽车维修手册中所述的操作指 示和流程来确认故障的根结所在。

#### 屏幕按钮:

冻结帧:如果该按钮高亮显示则表示有冻结帧信息。冻结帧功能是指当汽车发生故障

常见问题

的一瞬间,记录下当时一些特定数据流的值,以供查证。

帮助:点击查看该故障码可能造成的原因。

相关搜索:点击在线搜索该故障码的具体释义。

报告:将当前诊断结果保存为诊断报告。所有诊断报告存放在"主界面"->"ADAS报 告"->"诊断报告"标签下。

#### B. 清故障码

该功能用于清除被测试系统ECU内存储的故障码。

在测试功能选择页面点击【清故障码】,系统将弹出确认清除对话框,点击【是】确 认清除故障码。

备注:一般车型请严格按照常规顺序操作:先读故障码,然后在清除故障码,试 车、再次读取故障码进行验证,维修车辆,清除故障码,再次试车确认故障码不再出 现。

#### C. 读冻结帧

该功能记录了故障发生时车辆关键参数数值的快照。

#### D. 读数据流

该功能主要用于读取并显示汽车ECU的实时运行数据和参数。通过观察这些实时的数据 流,维修技师可以洞察车辆的整体性能,并为车辆维修提供指导。

危险:如执行车辆故障排查您必须驾驶车辆,请找其他人帮您。同时开车和操作 诊断设备比较危险,会造成严重的交通事故。

在测试功能选择页面点击【读数据流】,系统进入数据流选择页面。

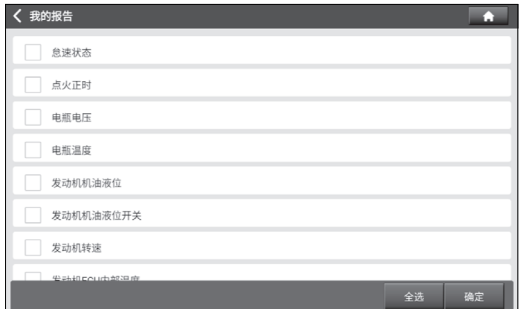

#### 屏幕按钮:

当前页:选择当前页面上所有数据流选项。

全选:点击选择所有的数据流选项。

取消选择:点击取消选择所有选中的数据流选项。

确定:确认当前所做的操作。

点击【确定】,系统将显示选择项的动态数据。

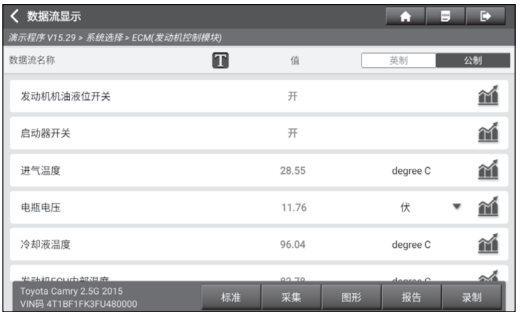

#### 日/备注:

1. 点击 , 屏幕会出现如下弹窗:

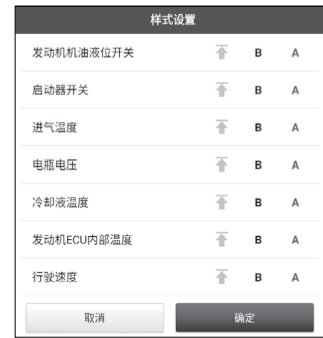

用户可以按照个人偏好给每个数据流选项设置 不同的显示风格。

不表示置顶。点击后,其会高亮显示成不。 在数据流显示界面,带有 标识的数据流选 项会显示在数据流选项列表的最上面。如需取 消置顶,再点击下该图标即可。 B 表示当前数据流将显示为粗体。

A 表示当前数据流将会显示为红色。

2. 点击【英制】/【公制】可切换单位。

3. 如果读取到的数据流数值不在标准值范围内,则该数据流显示为红色。

数据流共有3种显示模式,用户可以选择适合的方式进行浏览:

- 【图形】:以波形形式显示参数。
- 【数值】:默认显示模式,将参数以数值和列表形式进行显示。
- 【组合】: 将图形以组合方式呈现, 以便用户进行比对(子, 备注: 不同的数据流 选项标注为不同颜色)。

#### 屏幕按钮:

■ (单个图形):点击以波形图方式显示当前(单个)数据流。

文化警

设置

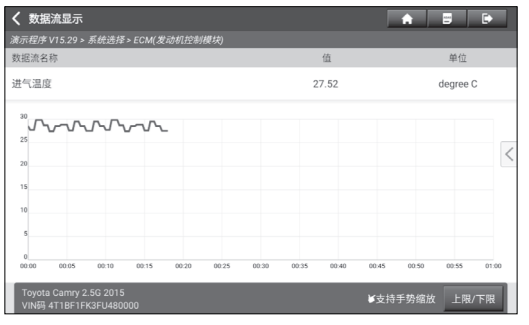

备注:波形图可以放大或缩小。用两只手指(例如大拇指和食指)点击屏幕,然 后滑动手指调节手指间的距离,可以对屏幕内容进行放大或缩小。

• 上限/下限:点击进入设置最大值/最小值。一旦运行的数值超出了设定值,系统 会发出警告。

图形:以波形图形式显示所选数据流的参数。

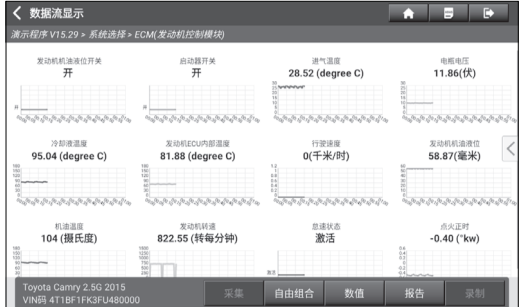

- 组合: 将图形以组合方式呈现, 以便用户进行比对。选择(最多可选择4条数据 流选项)需要查看的数据流选项,屏幕将会显示对应的波形。如需移除不需要的 选项,取消勾选即可。
- 数值:将参数以数值和列表形式进行显示。

标准:点击选择数据流样本,您在数据流采集过程中设定和保存的数值将会导入到 【标准范围】栏中,方便您进行比对。

常见问题

备注:在执行此功能前,您必须先采集和保存数据流选项的数值。

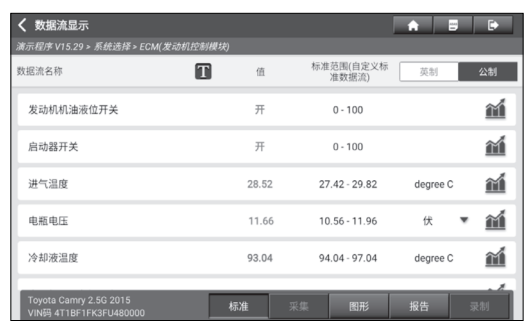

报告:点击将当前数据流数值保存为报告。保存的诊断报告存放在"主界面"-> "ADAS报告" -> "诊断报告" 标签下。

录制:点击开始录制诊断数据。录制的诊断数据在技师排查车辆问题时可提供重要参 考。如需停止读取,点击"停止"(进度条前白色方框)即可。

备注:所保存的文件以车型+VCI设备序列号+开始记录的系统时间进行命名。为 更好区分文件名,请配置正确的系统时间。

采集:用于采集数据流样本。采集、录入并保存完成后,后续每次查看数据流选项 时,可以导入数据流样本覆盖当前的"标准范围"栏数据。 点击该按钮开始录制,此时屏幕显示如下所示:

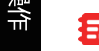

石/备注:系统只录制带单位的数据流选项。

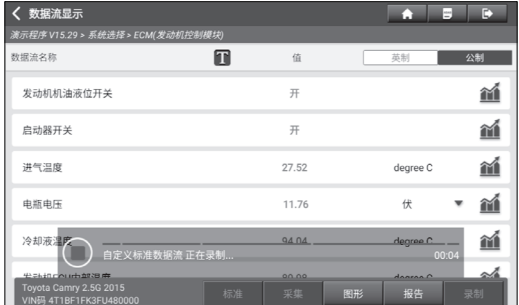

点击(■)停止录制,系统自动跳转至数值修改页面。

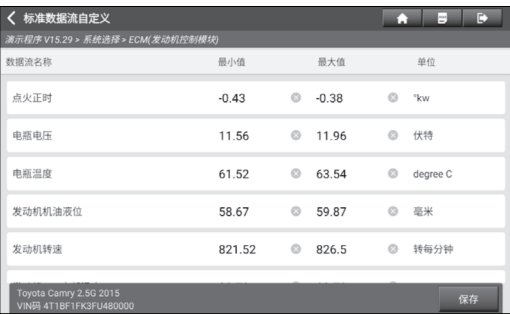

点击数据流选项后【最小值】和【最大值】栏里的数值进行修改。修改完成后,点击 【保存】将您自定义的数据流数值保存为样本数据流。所有样本数据流保存在"主界 面"->"ADAS报告"->"诊断记录回放"。

#### E. 动作测试

此功能主要用于测试电控系统中的执行元部件能否正常工作。

## **6.2.4 ADAS校准**

此功能为ADAS校准的另一个入口。不同于主界面上的"ADAS校准"模块,用户可以 直接使用此项进行ADAS校准操作,无需重新选择车型。

常见问题

## **7 软件升级**

为保证让您享受更好的功能和升级服务,建议您不定期进行软件升级。当有更新的软 件版本时,系统会提示您进行升级。

## **7.1 升级所有软件**

在主界面点击"软件升级"进入如下页面:

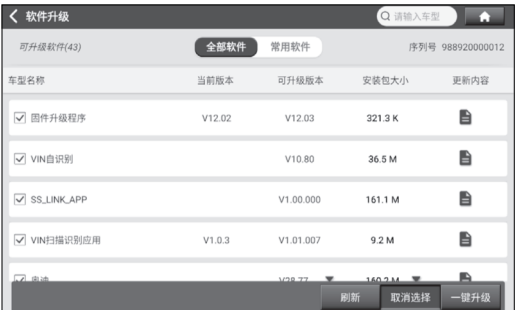

升级页面上有两个功能标签:

全部软件:将已下载的诊断软件升级为最新版本。 常用软件: 创建常用诊断软件清单, 方便快速升级。

在"全部软件"标签下,点击"一键升级"开始下载,下载完成后进入主界面。

备注:升级过程中,请确保网络连接正常。此外由于软件较多,可能需要几分 钟,请耐心等待。

如需取消选择某个软件,点击该软件前面的复选框即可。

## **7.2 升级常用软件**

点击"常用软件"标签进入。屏幕默认显示为空白。

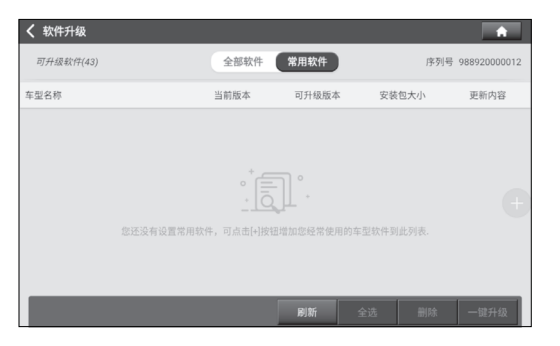

点击屏幕右侧的 一按钮,屏幕显示如下:

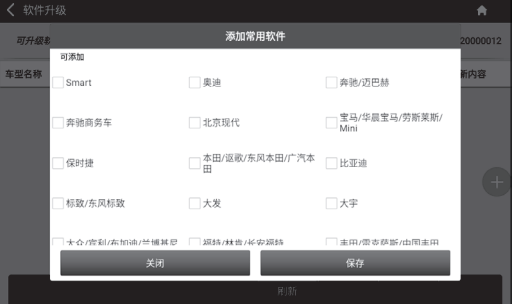

勾选需要添加的常用软件,然后点击【保存】。下次如需升级,只需升级该标签下的 软件即可。

# **8 ADAS报告**

该选项用于查看和管理保存的ADAS报告,车辆诊断报告和诊断记录。 在主界面上点击"ADAS报告"进入如下页面:

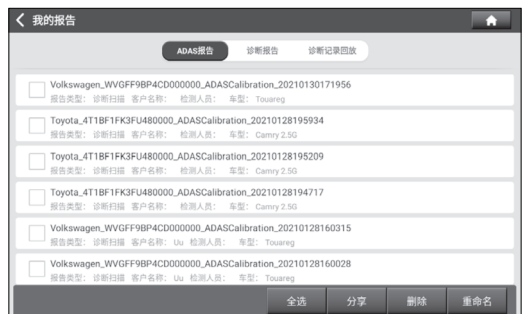

- 1. 如在ADAS校准过程中保存ADAS校准结果, 则该ADAS报告会显示在"ADAS报 告"标签下。
- 勾选报告前面的复选框可选中报告。如需选择全部报告,点击【全选】。
- 点击【分享】可将选中的报告分享给他人。
- 点击【删除】可删除选中的报告。
- 点击【重命名】可修改选中报告的文件名称。
- 2. 如在车辆诊断过程中保存了故障码报告和数据流报告,则该报告会显示在"诊断报 告"标签下。
- 3. 如在读数据流界面录制了诊断数据,则该诊断数据会显示在"诊断记录回放"标签 下。

点击需要回放的诊断记录进入:

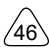

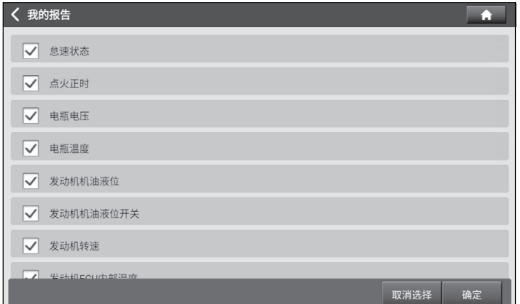

选择数据流选项,然后点击【确定】进入回放页面:

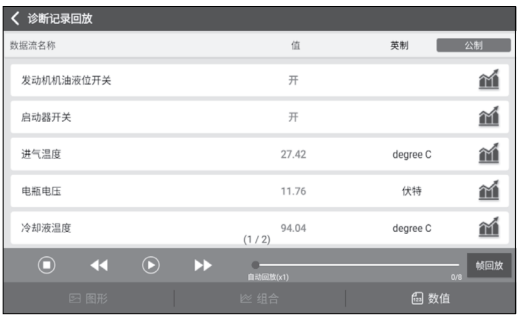

#### 屏幕按钮:

图形: 以图形形式回放所选择的数据流选项。

组合: 以组合形式回放所选择的数据流选项。

数值: 以数值形式回放所选择的数据流选项。

帧回放:逐帧回放所录制的数据流。

自动回放:自动回放所录制的数据流。

# **9 其它**

## **9.1 平板设置**

该功能用于设置安卓系统系统选项。

## **9.2 个人中心**

## **9.2.1 我的接头**

该选项用于管理所有已绑定在该设备上的VCI诊断接头。

如果有多个VCI诊断接头绑定在该诊断设备上,使用此项可以选择对应的VCI诊断接 头。

## **9.2.2 接头激活**

如果在注册中没有完成激活VCI诊断接头这步,用户可使用该选项激活VCI诊断接头。

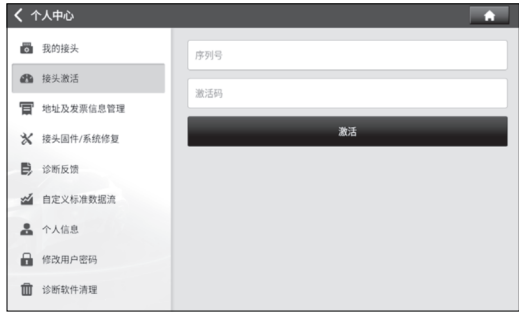

输入12位产品序列号和8位激活码,点击【激活】激活该接头。

## **9.2.3 地址及发票信息管理**

用户可使用该选项管理收货地址和发票信息。

## **9.2.4 接头固件/系统修复**

用于修复接头固件和系统。在修复过程中,请不要断电或切换界面。

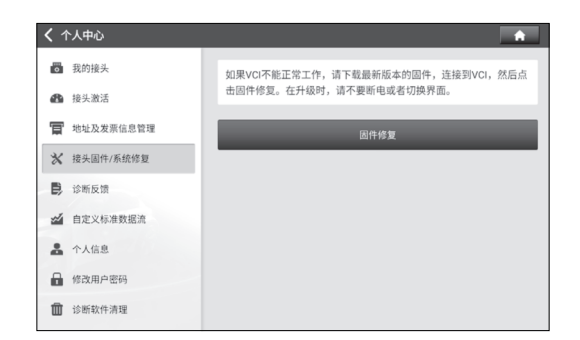

#### **9.2.5 诊断反馈**

如果诊断中遇到无法解决的问题或诊断软件问题,用户可以将该问题(最近的20次测 试记录)反馈给我们。我们收到您的反馈后会及时跟进和处理,以便提升我们产品质 量和用户体验。

共有以下3个可操作选项:

诊断反馈:显示已检测过的所有车型列表。

诊断反馈历史:点击进入查看所有提交过的诊断反馈的处理进度。

离线列表:点击查看因网络问题造成上传失败的诊断反馈。一旦网络恢复,系统会自 动上传至服务器端。

在"诊断反馈"标签下,点击对应车型或特殊功能的诊断记录进入。

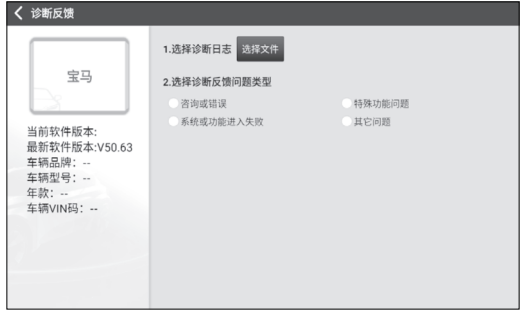

点击"选择文件"打开目标文件夹,选择需要反馈的诊断日志,然后选择对应的诊断 反馈问题类型。在文本框中输入具体的故障描述和具体的反馈人联系方式。然后点击

常见问题

"上传日志"发送给我们。

我们在收到您的故障反馈后会及时跟进您的反馈报告,请在"诊断反馈历史"中留意 诊断反馈的进度和结果。

#### **9.2.6 自定义标准数据**

用于管理录制的样本数据流文件。

#### **9.2.7 个人信息**

用于设置及管理个人信息。

#### **9.2.8 修改用户密码**

用于重新设置用户密码。

#### **9.2.9 诊断软件清理**

该选项用于清理或隐藏不常用的诊断软件。

备注:删除诊断软件会从诊断主机中将诊断软件彻底删除。如果一些诊断软件长 期不用或诊断主机内存空间不足,用户可使用此选项进行删除。如需重新下载,可进 入"主界面"->"软件升级"->"所有软件"中下载。

### **9.2.10 设置**

该选项用于进行系统设置。

A. 诊断单位制设置

用于设置公制和英制诊断单位。

#### B. 清除缓存

用于清除缓存。清除缓存会重新启动App。

#### C. 模式切换

诊断主机上提供有两个USB端口。用户可使用该选项根据应用需要切换不同的USB模 式。

点击【模式切换】进入如下页面:

文化警 告

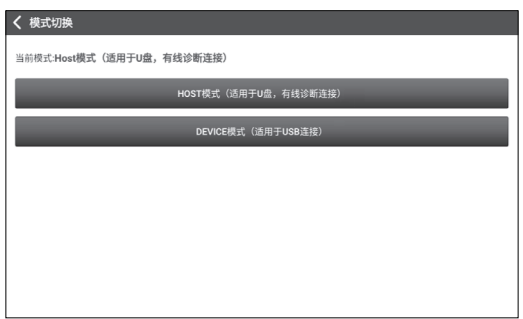

- 如果选择HOST模式,用户可将U盘插入诊断主机的数据传输孔中进行数据传输, 或使用随机附送的数据线(Type-A转Mini B)将VCI诊断接头连接至诊断主机进行 有线诊断。
- 如果选择DEVICE模式,用户可使用随机附送的充电线(Type-C转Type-C)连接至 电脑进行充电或数据交换。

#### D. 关于

用于查看软件版本信息和免责声明。

#### E. 自动更新软件中心软件

用于设置是否开启自动更新升级车型诊断软件。

#### F. 退出当前账号/登录

如需退出当前系统,点击【退出当前账号】。 如需重新登录系统,点击【登录】。

## **9.3 系统OTA升级**

此模块用于进行系统升级。

进入后,点击【检测更新】,系统开始检测当前版本是否为最新版本。如是最新版 本,系统会提示为【系统已是最新版本】。

备注:在进行OTA升级时,请确保诊断主机至少有70%电量,且在升级过程中不 要运行任何程序。

 $^{\prime}$ 51

## **9.4 远程控制 快速支持**

如遇到设备操作问题,可使用此模块请求对方协助。

启动远程控制(TeamViewer QuickSupport)后,系统自动激活TeamViewer并自动分 配您的ID,此时屏幕显示如下:

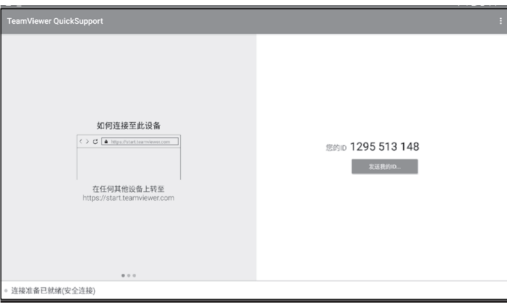

将您的ID发送给对方,对方在TeamViewer端输入您的ID后,点击【远程控制】即可远 程控制您的设备。

## **9.5 浏览器**

该模块可用于浏览网页。

## **9.6 文件管理**

该模块为文件和程序管理器。用户可直接在诊断主机上访问和创建文件夹,无需连接 电脑。

该模块内置ZIP和RAR源,用户无需先在电脑上解压文件亦可查看压缩文件。

## **9.7 相册**

该功能可用于拍摄照片, 视频和管理图库(包括屏幕截图)。

## **9.8 屏幕录制**

一款简单易用,方便快键的录屏软件。支持录屏播放、转成GIF动画和分享功能。

## **9.9 邮件**

该模块用于接收和发送邮件。

队回题

# **10 常见问题**

#### 1. 如何省电?

- 1. 不使用诊断主机时,请关闭屏幕。
- 2. 缩短屏幕待机时间。
- 3. 降低屏幕亮度。
- 4. 不需要使用无线局域网时,请关闭无线局域网连接。

#### 2. 与车辆ECU通讯失败?

请确认:

- 1. VCI诊断接头是否连接正常。
- 2. 车辆点火开关是否已打开。
- 3. 如果上面都确认正常,请将车型,年款,型号和VIN码通过"诊断反馈"模块发送 给我们。

#### 3. 无法进入车辆ECU系统?

请确认:

- 1. 测试车辆是否配备有该系统。
- 2. VCI诊断接头是否连接正常。
- 3. 车辆点火开关是否已打开。
- 4. 如果上面都确认正常,请将车型,年款,型号和VIN码通过"诊断反馈"模块发送 给我们。

#### 4. 诊断接头连接车辆时, 不通电。

请确认:

- 1. VCI诊断接头连接不当,可重新拔插接头。
- 2. 车辆诊断座线路接触不良。
- 3. 车辆电瓶本身亏电严重。
- 4. 诊断接头损坏。

#### 5. 如何重置诊断主机?

▲ 警告: 重置设备会导致设备数据的丢失。使用前,请确保已备份重要数据。

常见问题

 $^{\prime}53$ 

按照如下骤来重置设备:

- 1. 在主屏幕上点击【其它】->【平板设置】->【系统】->【高级】->【重置选项】。
- 2. 点击【清除所有数据(恢复出厂设置)】。
- 3. 点击【清除所有数据】,等待系统恢复直到平板自动重启。

-TP

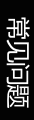

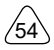

## **保修条款**

该保修条款仅适用于通过正常程序购买易检车服公司产品之用户及经销商。

从交货之日起一年内,易检车服公司对其电子产品因材料或工艺而造成的缺陷进行保 修,因滥用、擅自更改、用于非本产品设计之用途、未按说明书规定的方式操作等导 致本设备或部件损坏不在本保修范围内。

#### 放弃声明

上述保修条款可以代替其它任何形式的保修条款。

#### 订货通知

可更换之零部件和可选配件可直接向易检车服公司授权的供应商订购,订货时请注 明:

- 订购数量
- 零件编号
- 零件名称

#### 客户服务中心

设备需要维修时,请将设备寄至易检车服公司,并附上购买发票及问题说明。若设备 在保修范围之内,易检车服公司将免费维修;若设备在保修范围之外,易检车服公司 将收费维修并加收回程运费。

易检车服公司地址:

深圳市龙岗区坂田街道天安云谷产业园11栋3310客服服务中心收 邮编: 518110

声明:本公司保留更改产品设计与规格的权利,届时恕不另行通知。实物外观与 颜色可能与说明书中显示的有差别,请以实物为准。我们已尽最大努力力求使书 中所有描述准确,但仍难免有不妥之处,如有疑问,请联系经销商或售后服务中 心,本公司不承担任何因误解而产生的后果。

安全警 告

常见问题

 $^{\prime}55$